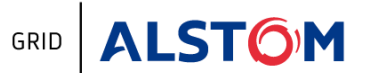

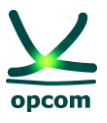

# **Sistemul de Tranzactionare al OPCOM**

**Ghidul utilizatorului Participantului la Piata pentru Ziua Urmatoare**

## **GHID DESTINAT SESIUNII DE TESTARE CU PARTICIPANTII LA PZU**

01 octombrie 2014

**NOTĂ**: Desi in elaborarea acestui Ghid au fost luate toate masurile pentru asigurarea corectitudinii informatiilor prezentate, OPCOM S.A. nu isi asuma nicio responsabilitate pentru erori sau omisiuni, sau pentru daunele rezultate din utilizarea informatiilor continute in acest document. Autorul nu va fi raspunzator pentru niciun prejudiciu comercial cauzat sau presupus a fi fost cauzat, direct sau indirect, prin utilizarea informatiilor din acest document.

Informatiile din Ghid nu constituie recomandare de ofertare sau de incheiere a tranzactiilor, ci sunt valori date cu rol de exemplificare a facilitatilor sistemului de tranzactionare.

Utilizarea platformei de testare pentru Piata pentru Ziua Urmatoare de catre participanti nu creeaza niciun angajament intre participanti sau participanti si OPCOM S.A., scopul acestui Ghid fiind de a testa facilitatile sistemului de tranzactionare inainte de a tranzactiona pe platforma de productie.

**ATENTIE**: Inainte de a participa la Piata pentru Ziua Urmatoare implementata comercial, recomandam participantilor utilizarea platformei de test pentru a se acomoda cu functiile si facilitatile sistemului de tranzactionare.

Datele de contact pentru asistenta operativa pentru perioada de testare sunt urmatoarele:

- E-mail: **[ppzu@opcom.ro](mailto:ppzu@opcom.ro)**
- Tel.: **021 3071 418**

#### **Disclaimer:**

Prezentul Ghid face obiectul drepturilor de autor si a drepturilor asupra marcilor inregistrate ale societatii OPCOM S.A. Multiplicarea si utilizarea partiala sau totala a acestui document este permisa numai cu acordul scris al conducerii OPCOM S.A.

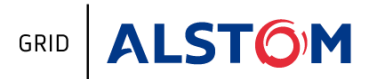

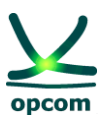

#### **ISTORICUL REVIZIILOR**

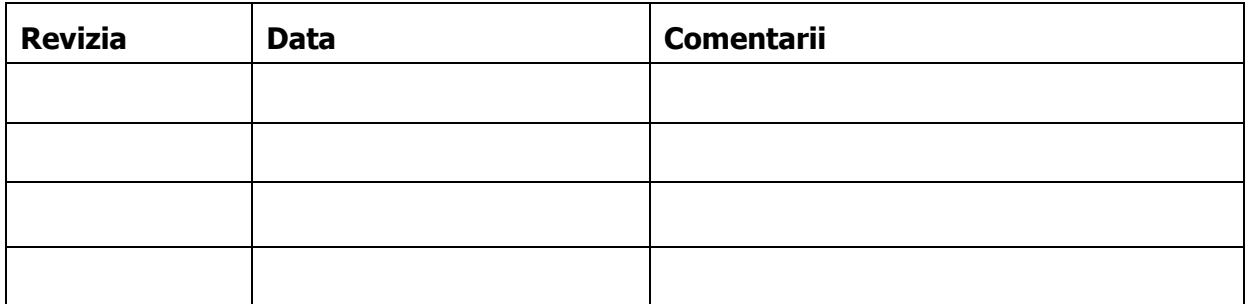

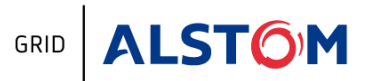

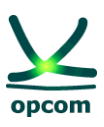

#### **CUPRINS**

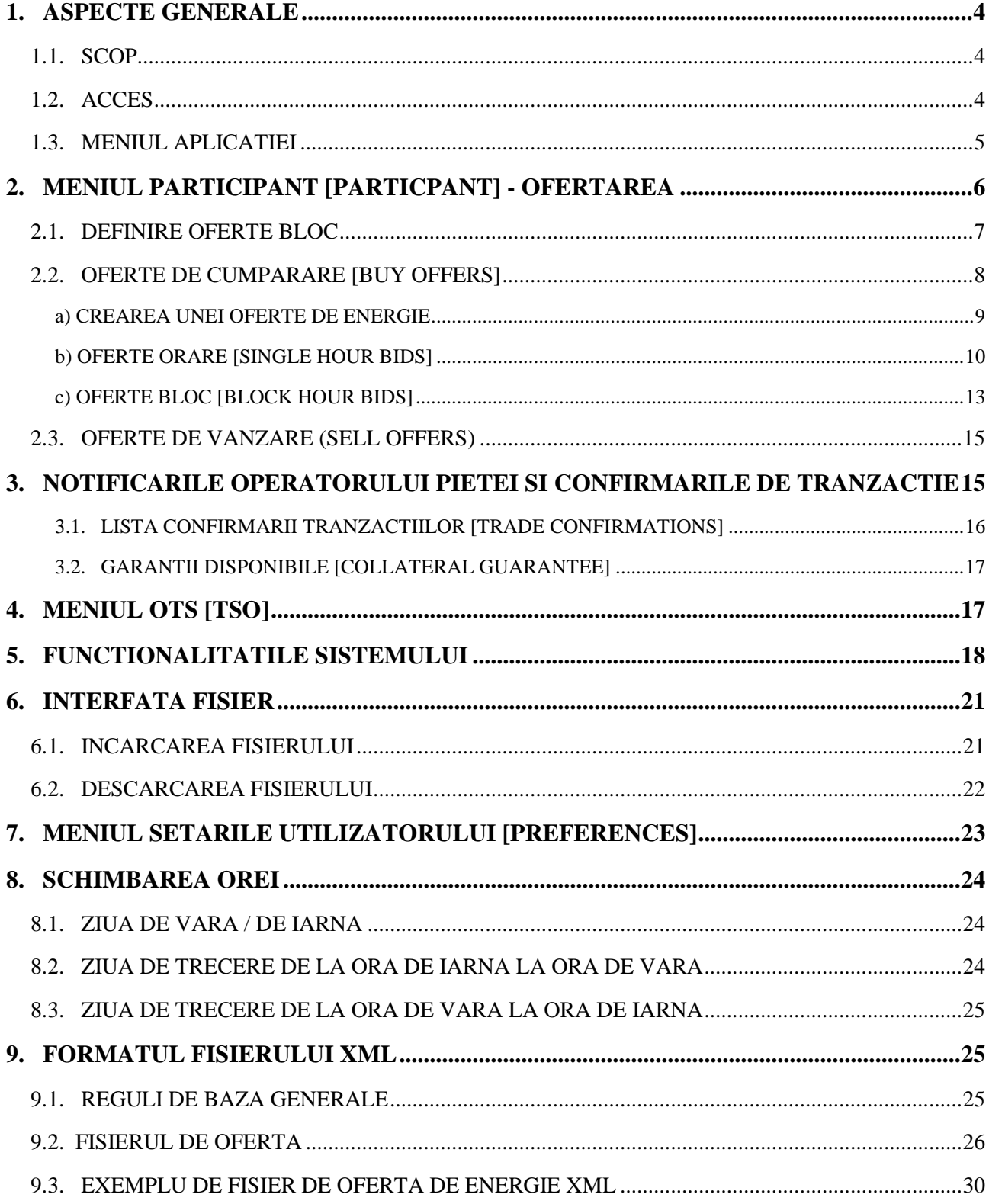

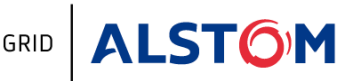

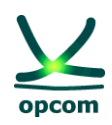

## <span id="page-3-0"></span>**1. ASPECTE GENERALE**

## <span id="page-3-1"></span>**1.1. SCOP**

Scopul acestui ghid este de a oferi participantilor inregistrati la **P**iata pentru **Z**iua **U**rmatoare (**PZU**) informatiile de baza privind utilizarea noii versiuni a sistemului de tranzactionare al PZU, aplicabila functionarii in regim cuplat.

NOTA: Ghidul contine informatiile de baza pentru introducerea ofertelor, vizualizarea stadiului pietei si confirmarilor de tranzactii si este destinat a fi utilizat in participarea pe platforma de testare, respectiv in perioada de testare cu participantii a functionarii PZU in regim cuplat. Interfata participantului va suporta unele ajustari, descrierea completa urmand a fi asigurata inainte de lansarea comerciala a PZU in regim cuplat.

Ghidul utilizatorului presupune ca utilizatorii sistemului sunt familiarizati cu prevederile legislatiei secundare aferente functionarii pietei angro de energie electrica, respectiv a PZU si, prin urmare, documentatia de fata acopera numai functionalitatile sistemului de tranzactionare al PZU.

## <span id="page-3-2"></span>**1.2. ACCES**

Conditiile necesare si modul de acces la sistemul de tranzactionare este detaliat in cadrul Ghidul utilizatorului pentru participantul la Piata pentru ziua urmãtoare valabil pentru accesul la PZU pe platforma de productie aflata in functionare comerciala (disponibil la adresa http://www.opcom.ro/tranzactii\_produse/ tranzactii\_produse.php?lang=ro&id=46 pe websiteul OPCOM).

Platforma de testare se acceseaza de la adresa **[https://test.oper.ro/dam/dam](https://test.oper.ro/dam/dam-participant)[participant](https://test.oper.ro/dam/dam-participant)**.

Pentru accesul la sistemul de tranzactionare se urmeaza pasii descrisi in Ghidul utilizatorului pentru participantul la Piata pentru ziua urmatoare, versiunea in vigoare. Dupa afisarea fereastrei de confirmare a certificatului personalizat cu datele Participantului la piata se selecteaza optinunea OK.

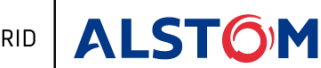

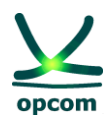

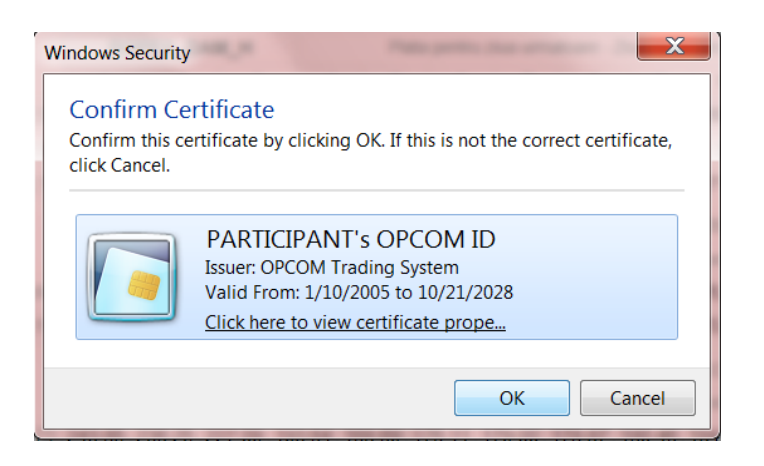

## <span id="page-4-0"></span>**1.3. MENIUL APLICATIEI**

Meniul aplicatiei este dispuns pe orizontala si este compus din submeniuri, fiecare reprezentand o zona de functionalitati. Pentru a accesa articolele din meniu, utilizatorul trebuie sa puna cursorul in dreptul meniului respectiv.

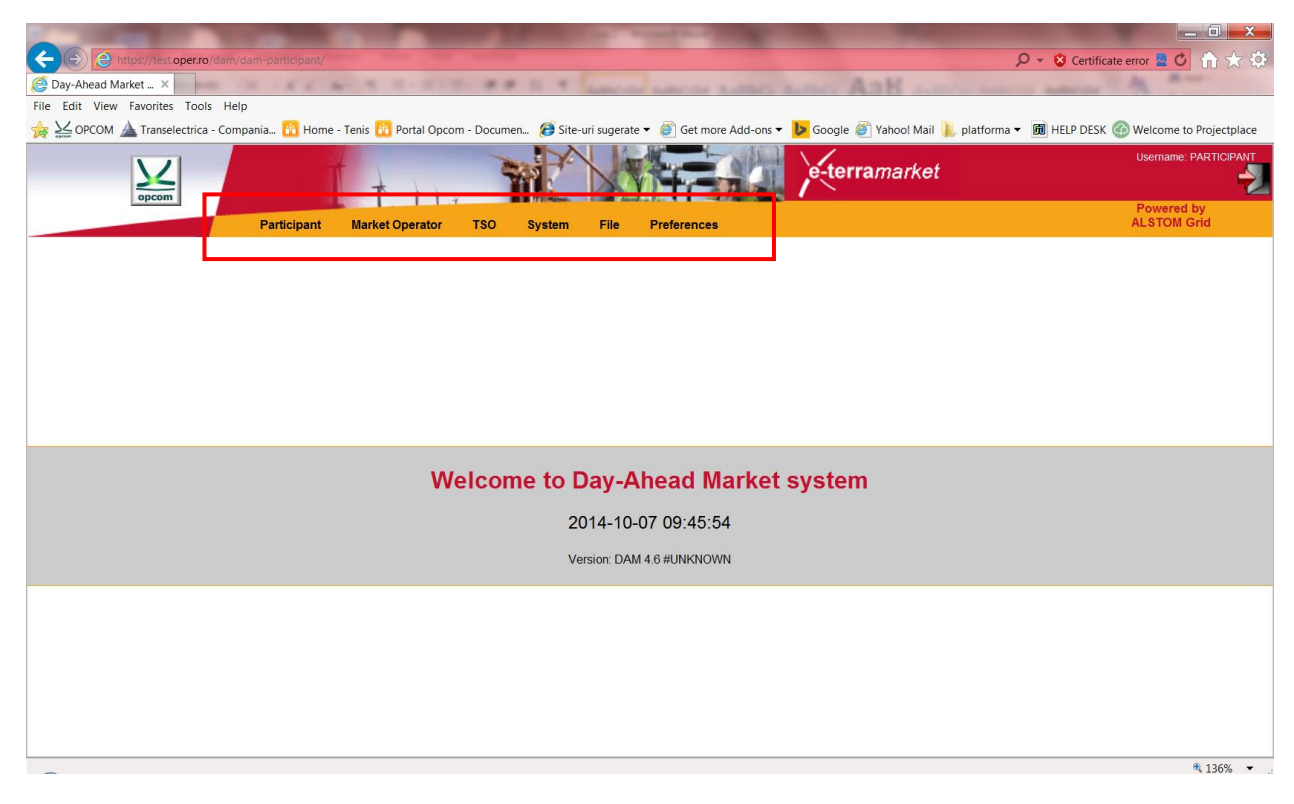

Functionalitatile sistemului de tranzactionare sunt organizate pe zone de responsabilitate dupa cum urmeaza:

1. **Participant [Participant]**: ofera accesul la ofertele participantului pentru inregistrare de noi oferte, modificarea sau anularea ofertelor.

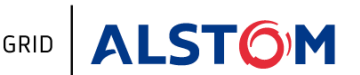

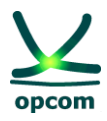

- 2. **Operatorul Pietei [Market Operator]**: ofera accesul la informatiile a caror publicare in sistemul de tranzactionare este in responsabilitatea OPCOM, precum confirmarea tranzactiilor, garantiile colaterale.
- 3. **OTS (Operatorul de transport si de sistem) [TSO]** Sistemul de tranzactionare ofera un ecran dedicat afisarii capacitatii disponibile de transport pe interconexiune.
- 4. **Sistem [System]**: ofera accesul la informatiile controlate de sistemul de tranzactionare cum ar fi mecanismul de poarta, jurnalul tehnic si lista de inregistrari.
- 5. **Fisier [File]**: sistemul de tranzactionare ofera interfete pentru incarcarea si descarcarea fisierelor .xml.
- 6. **Preferinte [Preferences]**: permite stabilirea preferintelor utilizatorului in ceea ce priveste limba de afisare. Meniul in limba romana nu este momentan disponibil.

## <span id="page-5-0"></span>**2. MENIUL PARTICIPANT [PARTICPANT] - OFERTAREA**

Meniul **PARTICIPANT** permite introducerea/ modificarea/ anularea ofertelor de catre participant. Din acest meniu se selecteaza una din optiunile:

**Definire oferte bloc [Block Definition]** – Afiseaza ofertele bloc definite de operatorul PZU si ofertele bloc proprii definite

**Oferte de cumparare [Buy Offers]** – permite introducerea/ modificarea/ anularea ofertelor de cumparare

**Oferte de vanzare [Sell Offers]** – permite introducerea/ modificarea/ anularea ofertelor de vanzare

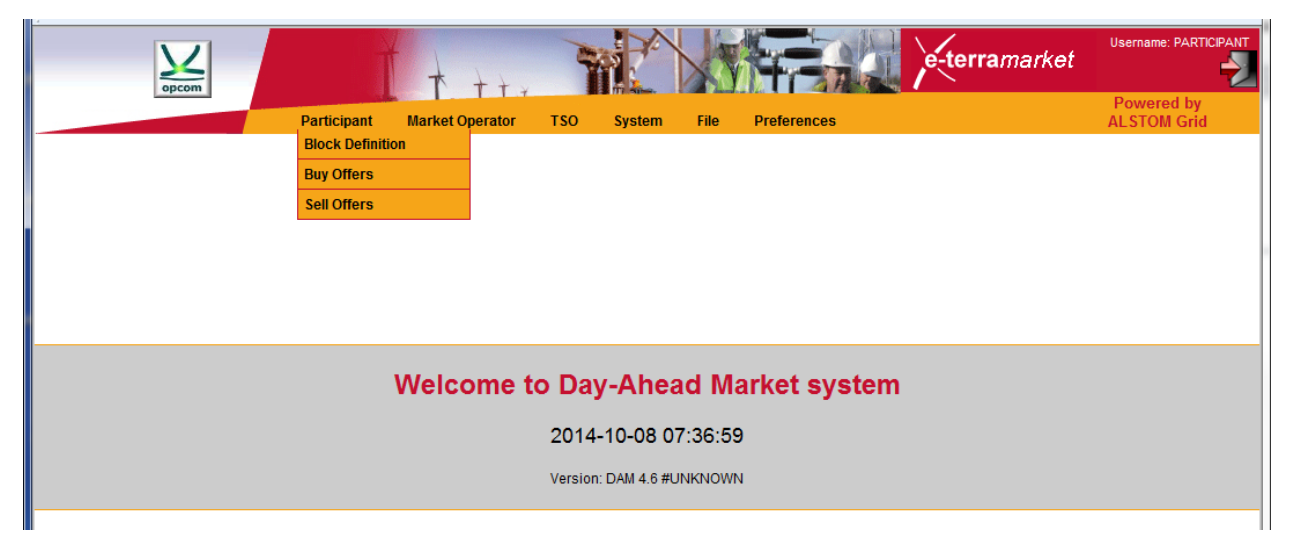

**NOTA**: Participantul poate introduce oferte numai pentru acele zile pentru care este disponibila rata de schimb.

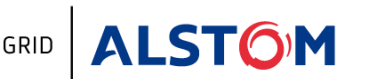

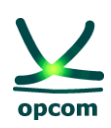

#### <span id="page-6-0"></span>**2.1. DEFINIRE OFERTE BLOC**

In ecranul ofertelor bloc definite se afiseaza:

- Ofertele bloc definite de operatorul PZU
- Ofertele bloc definite de participant

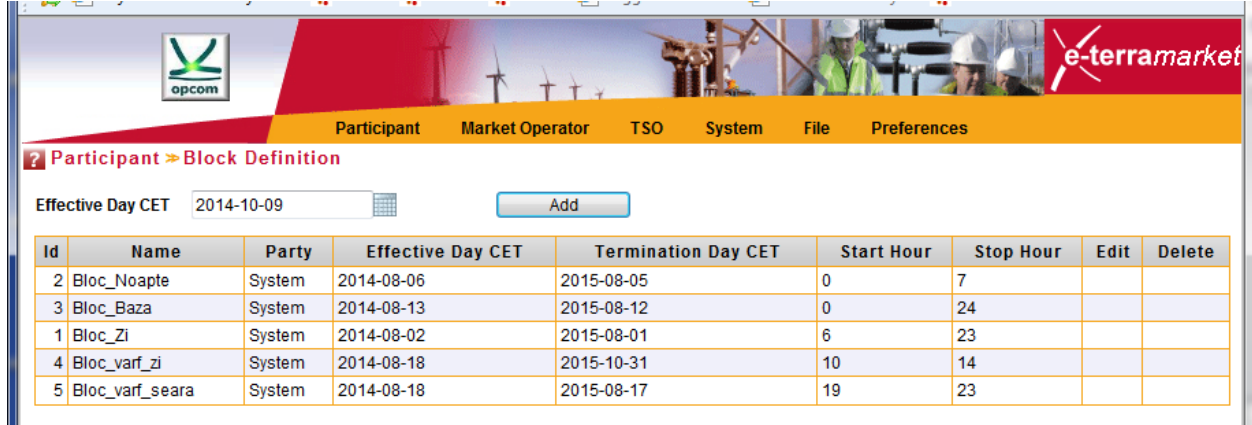

Pentru a defini o oferta bloc participantul va intreprinde pasii urmatori:

- Se selecteaza butonul **Add** si se deschide formularul de definire a unei noi oferte bloc

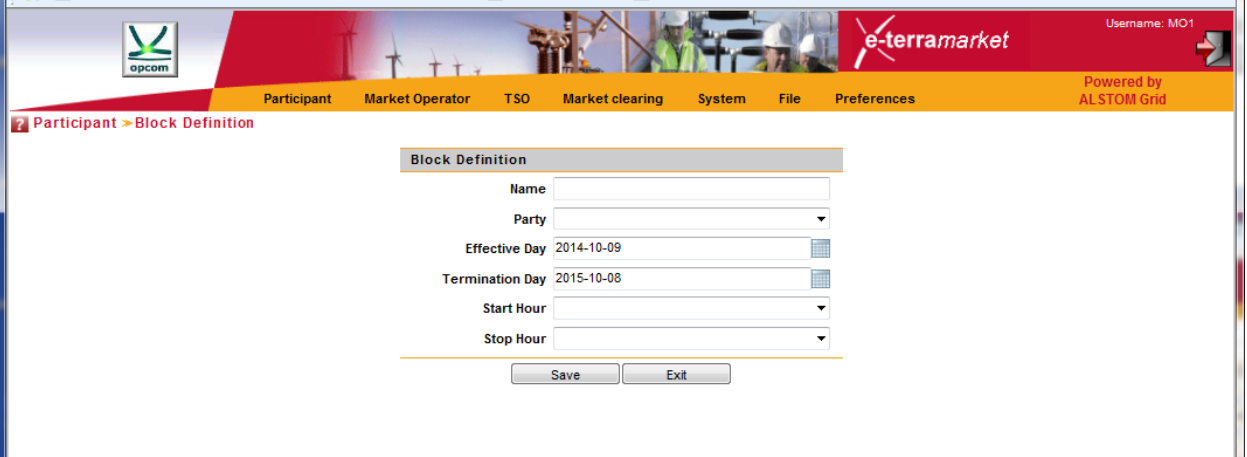

- Se completeaza datele pentru definirea ofertei bloc, respectiv:
	- o Numele ofertei bloc **[Name]**
	- o Participant **[Participant] –** Numele participantului
	- o Data de inceput a valabilitatii blocului care se defineste **[Effective Day]**
	- o Data de incetare a valabilitatii blocului care se defineste **[Termination Day]**
	- o Ora de incepere a perioadei de definitie a blocului **[Start Hour]**
	- o Ora de sfarsit a perioadei de definitie a blocului **[Stop Hour]**
- Se salveaza setarile prin selectia butonului **Save**

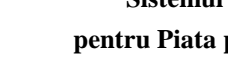

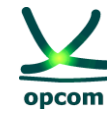

NOTA: Daca participantul defineste o oferta bloc cu acelasi nume cu care este definit in sistem un bloc de catre OPZU, la salvarea ofertei va fi luat in considerare automat tipul de oferta bloc definita de OPZU.

Conform reglementarilor si regulilor in vigoare, participantul poate transmite:

- O oferta orara de cumparare
- O oferta orara de vanzare

**ALSTOM** 

GRID

- Mai multe oferte bloc

Pentru a transmite oferte de un anumit sens (de vanzare, respectiv de cumparare) participantul va selecta optiunea aferenta dorita.

### <span id="page-7-0"></span>**2.2. OFERTE DE CUMPARARE [BUY OFFERS]**

Pentru introducerea ofertelor de cumparare (oferte orare sau oferte bloc) se selecteaza optiunea **Buy Offers** din meniul **Participant**.

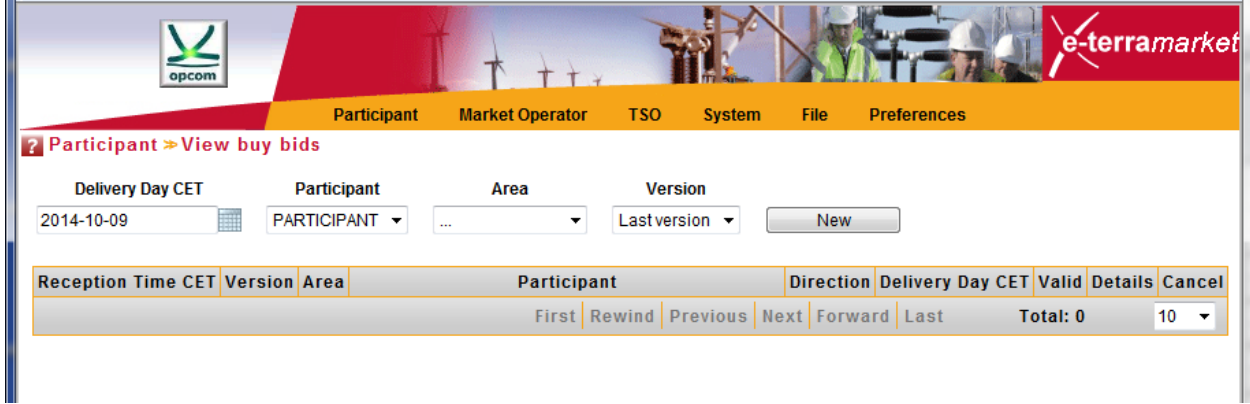

Cu scopul de a identifica mai usor o oferta, aceasta pagina ofera utilizatorului posibilitatea de a filtra datele, folosind urmatoarele criterii:

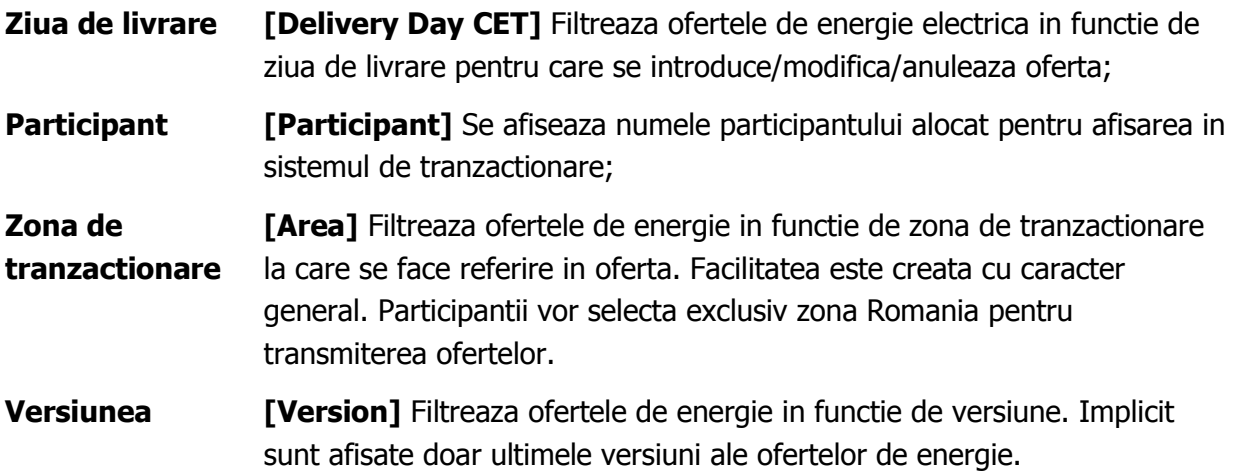

Este posibil sa se selecteze mai multe criterii de cautare in aceleasi timp. In acest caz se aplica operatorul logic **SI [AND]** la criteriile selectate. De exemplu, filtrul de mai jos va afisa

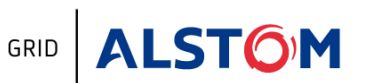

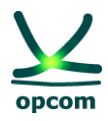

toate ofertele de vanzare de energie pentru ziua de livrare 01 octombrie 2014 **SI** zona de tranzactionare Romania **SI** ultima versiune inregistrata in sistemul de tranzactionare:

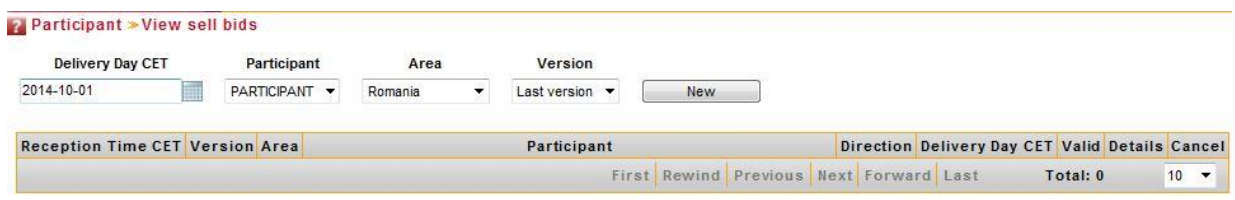

Daca rata de schimb nu este disponibila, nu se pot calcula limitele scalei de pret in lei si participantul nu poate introduce oferte. La selectarea optiunii **New**, se va afisa un mesaj de eroare de tipul **No available currency rate for EUR at the delivery day 2014-10-16**.

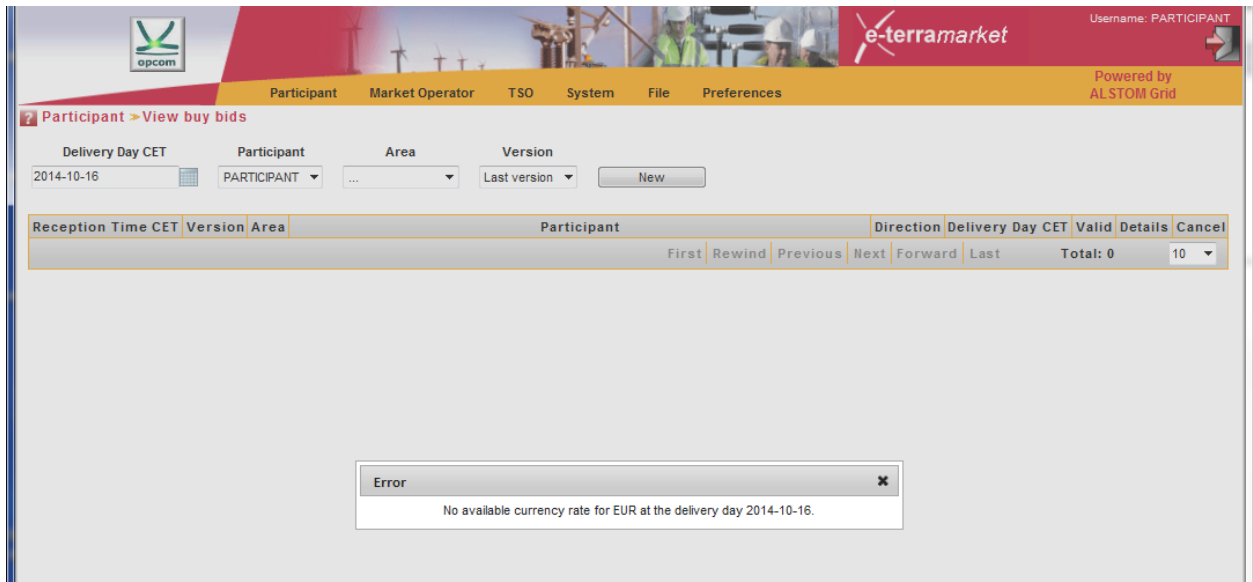

#### <span id="page-8-0"></span>**a) CREAREA UNEI OFERTE DE ENERGIE**

O noua oferta de energie (orara sau bloc) poate fi creata in orice moment prin apasarea butonului **New**. Aplicatia deschide un ecran cu doua formulare disponibile:

- **Oferta orara [Single Hour Bids]** pentru crearea ofertelor orare
- **Oferta bloc [Block Hour Bids]** pentru crearea ofertelor bloc

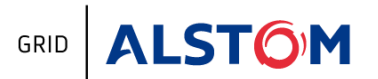

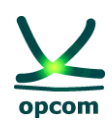

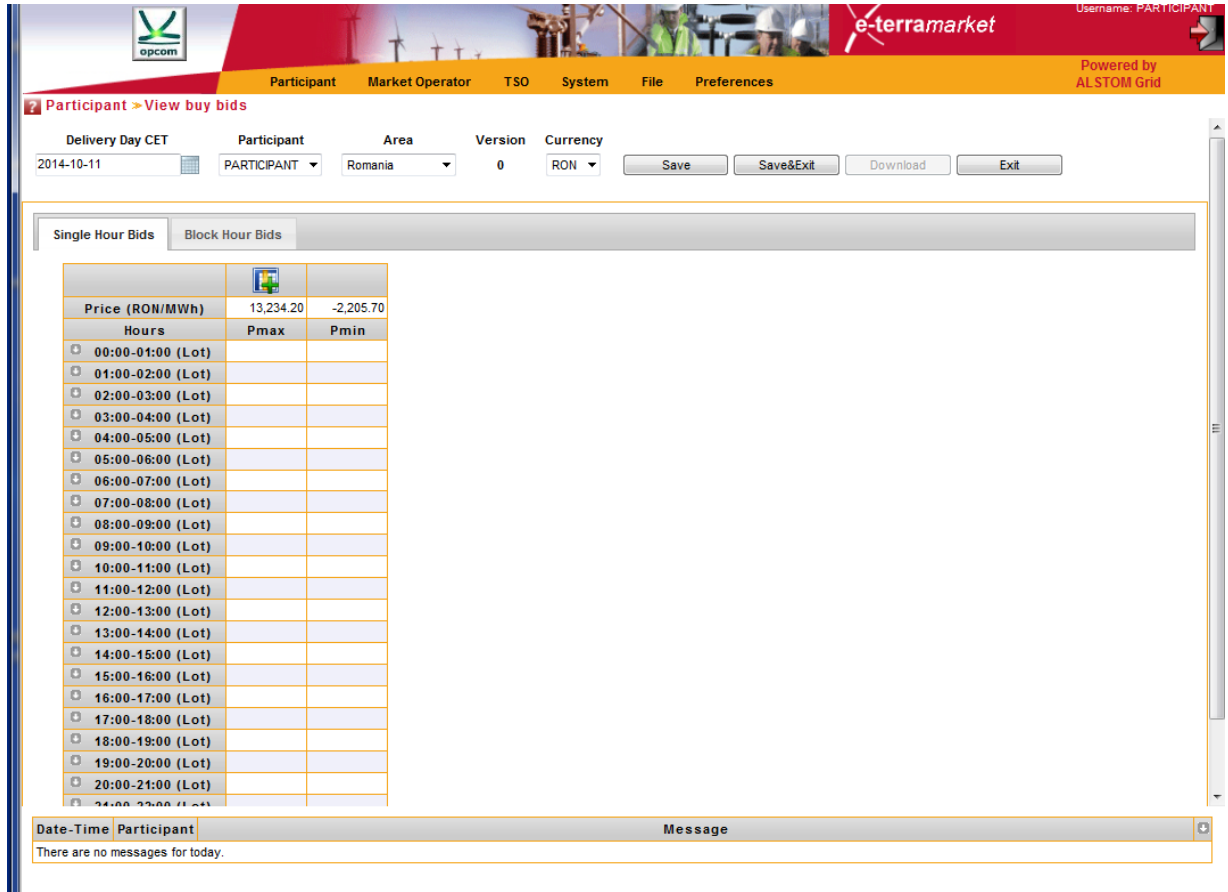

## <span id="page-9-0"></span>**b) OFERTE ORARE [SINGLE HOUR BIDS]**

Pentru introducerea ofertelor orare se selecteaza formularul (foaia) de introducere a ofertelor orare **Single Hour Bids**.

Modul de completarea a ofertei:

- 1. Prima si ultima coloana vor contine intotdeauna limitele scalei de pret (minima si maxima). In cazul in care nu este disponibila rata de schimb pentru ziua de livrare selectata formularul de oferta nu este afisat.
- 2. Pretul se introduce in prima linie a formularului de oferta, in lei cu doua (2) zecimale.
- 3. Cantitatea se introduce in MW cu o (1) zecimala la intersectia dintre randul aferent intervalului de tranzactionare si coloana aferenta pretului.
- 4. Perechile pret-cantitate ale ofertei se introduc prin inserarea de coloane folosind iconita respectiva **...**
- 5. Introducerea cantitatilor pentru prima si ultima coloana nu este obligatorie.
- 6. Pentru fiecare interval orar se pot introduce maxim 32 perechi pret-cantitate.

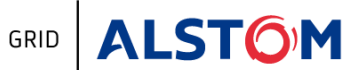

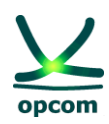

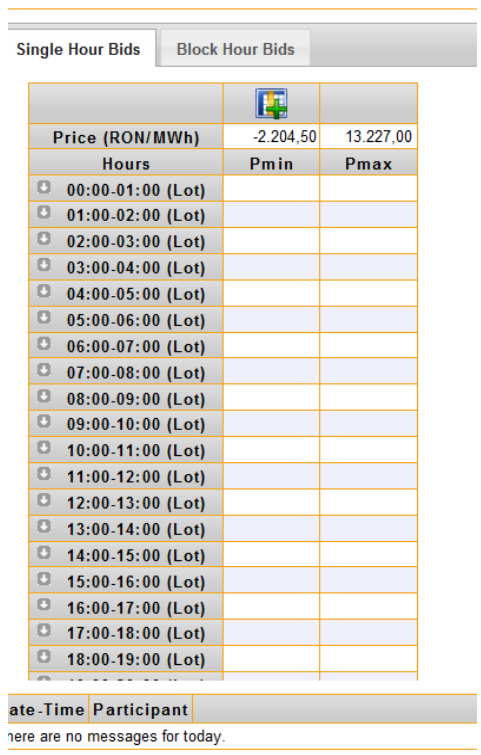

Participantul poate adauga/sterge un nivel de pret prin apasarea butonului **Add /Delete . X** 

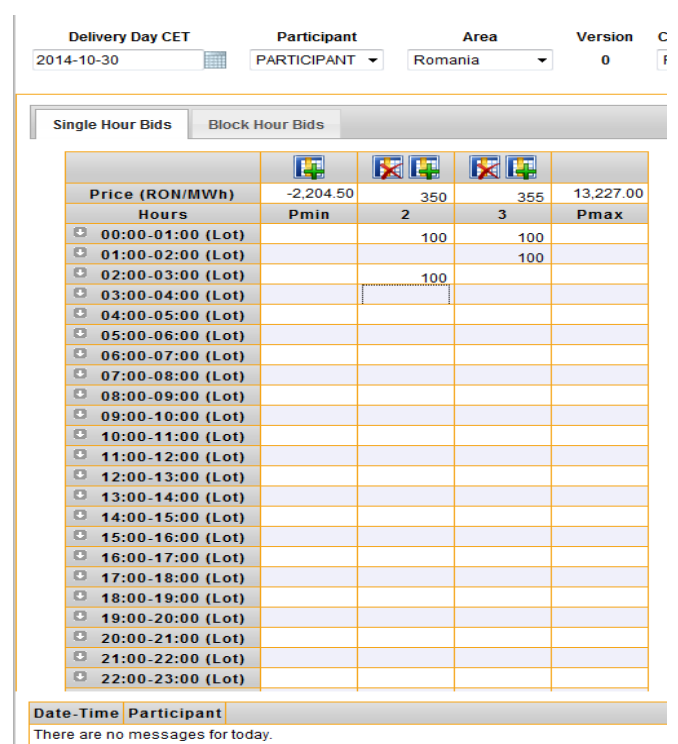

O oferta cu un nivel pret lipsa si cu cantitate nenula va fi rejectata de sistem impreuna cu un mesaj de eroare:

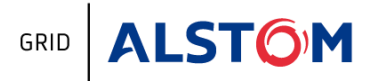

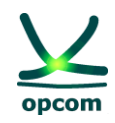

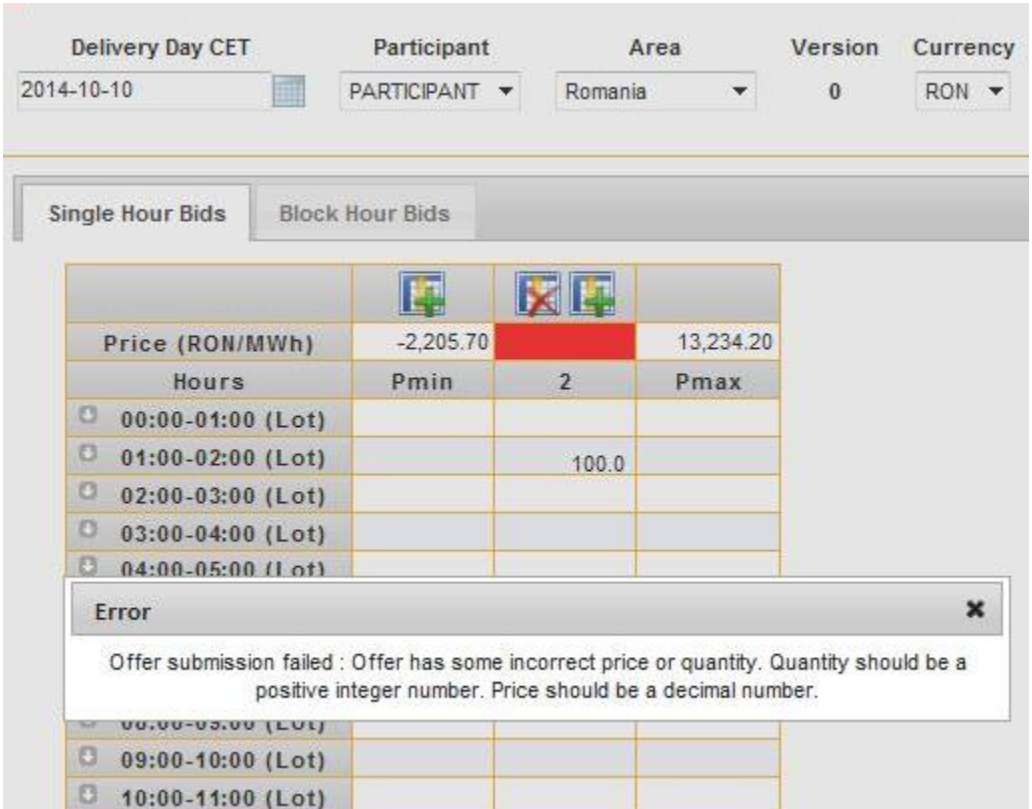

O oferta cu un nivel de pret nenul, dar cu cantitate lipsa va respinsa de sistem impreuna cu un mesaj de eroare:

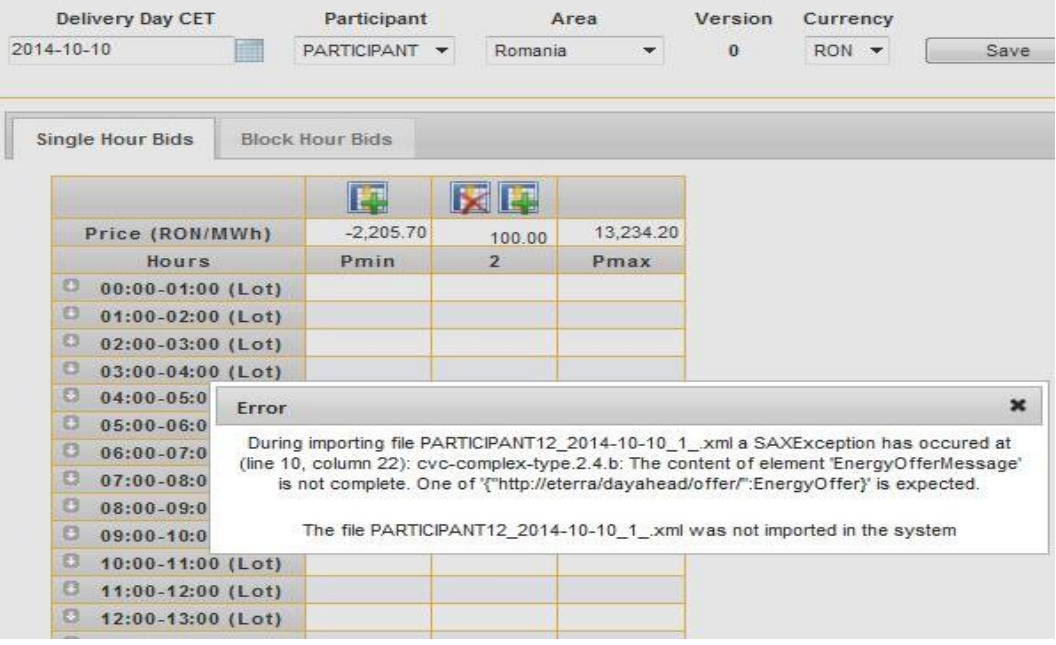

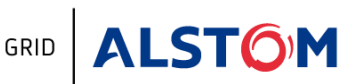

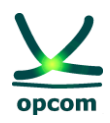

## <span id="page-12-0"></span>**c) OFERTE BLOC [BLOCK HOUR BIDS]**

Pentru introducerea ofertelor bloc se selecteaza formularul (foaia) de introducere a ofertelor bloc **Block Hour Bids**.

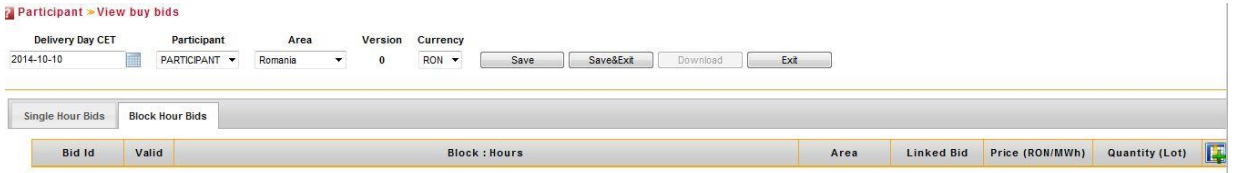

Pentru o zi de livrare un participant poate depune pana la maximum 5 oferte bloc, fiecare oferta cuprinzand o pereche pret – cantitate de vanzare/cumparare.

#### Modul de completarea a ofertei:

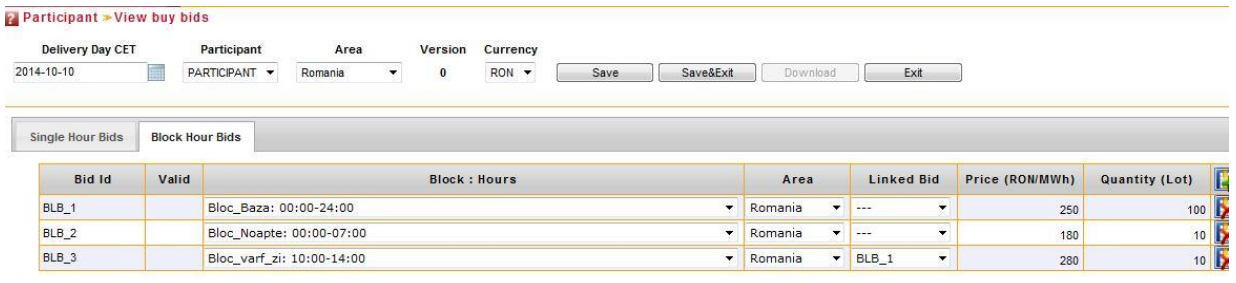

Participantul poate adauga/sterge o oferta bloc prin apasarea butonului **Add /Delete**

, din coltul dreapta sus al ecranului formularului de oferta bloc.

Pentru afisarea ofertelor bloc se pot folosi filtre de selectie, astfel:

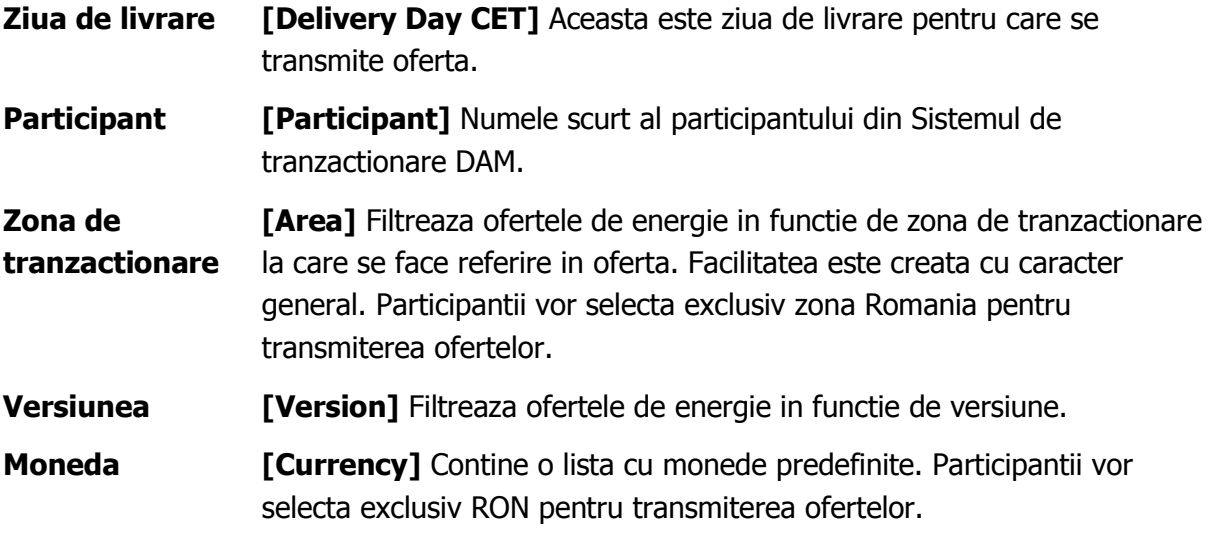

Fereastra de oferta bloc contine urmatoarele informatii:

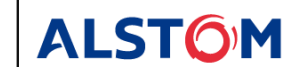

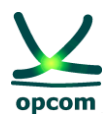

Pentru afisarea ofertelor bloc se pot folosi filtre de selectie, astfel:

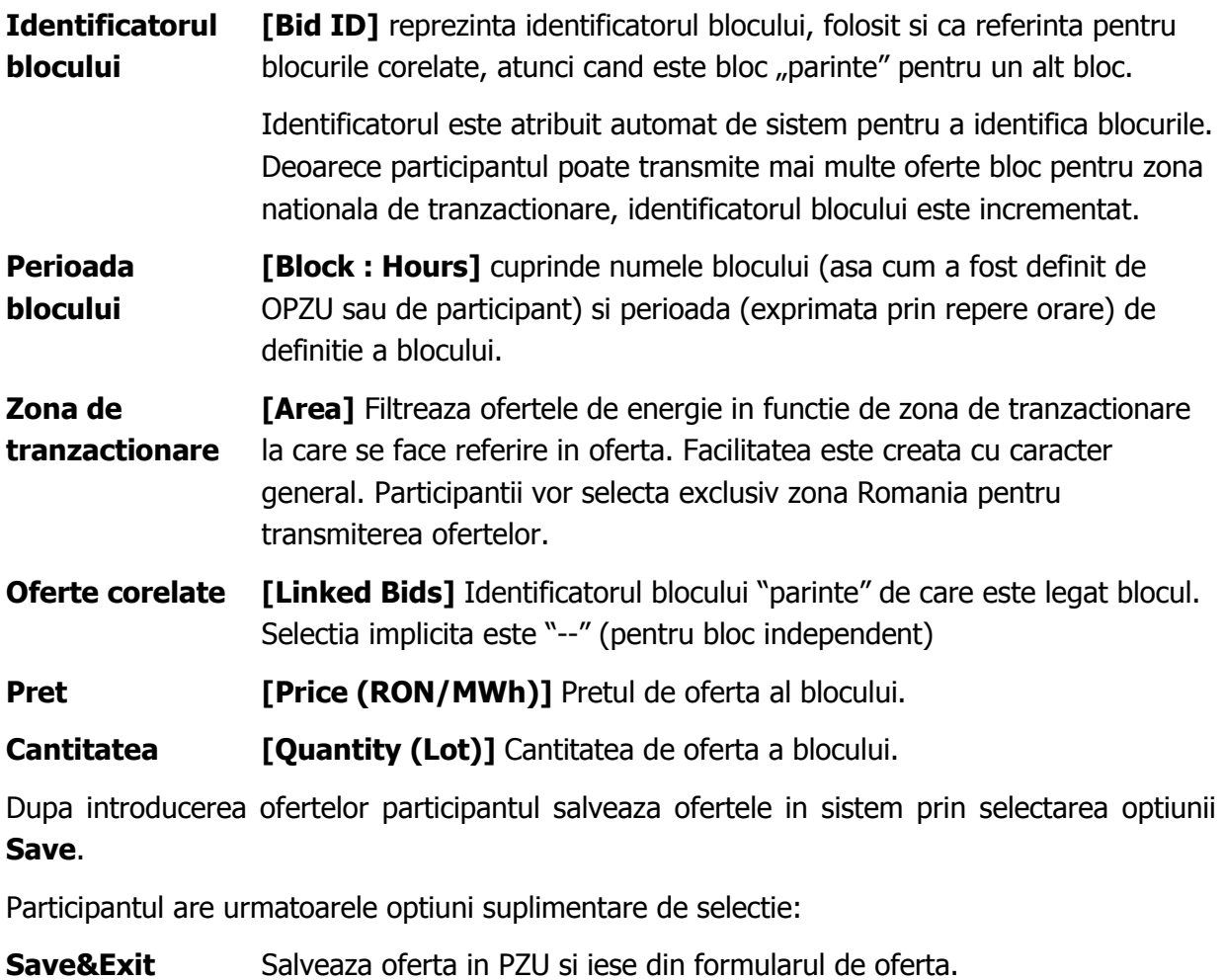

**Download** Permite descarcarea ofertei in format .xml chiar daca aceasta a fost creata prin interfata grafica a aplicatiei.

**Exit** Salveaza oferta in PZU si iese din formularul de oferta.

Participantul poate adauga/sterge o oferta bloc prin apasarea butonului **Add /Delete**

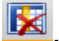

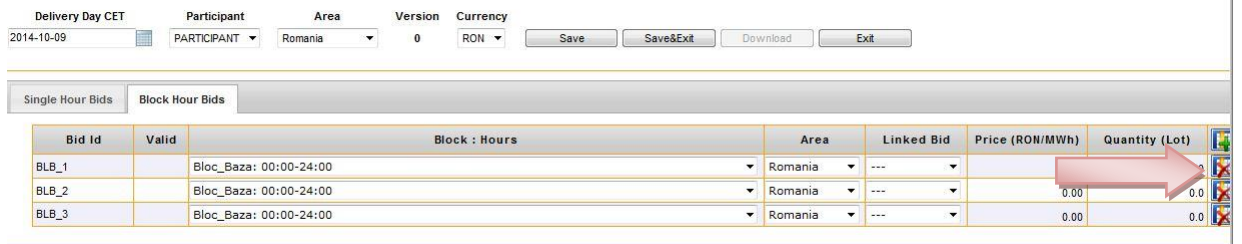

GRID

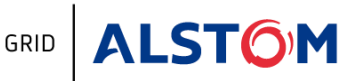

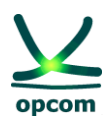

## <span id="page-14-0"></span>**2.3. OFERTE DE VANZARE (SELL OFFERS)**

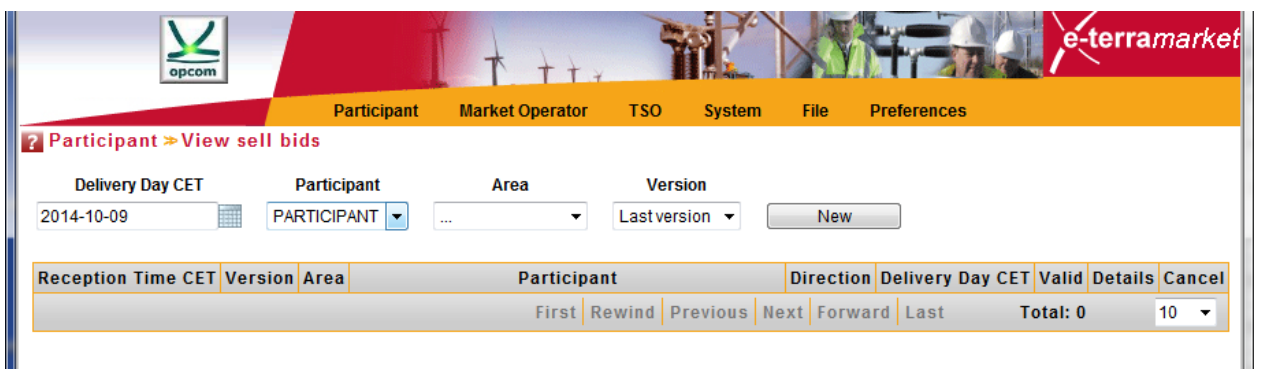

In cazul ofertelor de vanzare actiunile si pasii sunt similare ca in cazul ofertelor de cumparare.

# <span id="page-14-1"></span>**3. NOTIFICARILE OPERATORULUI PIETEI SI CONFIRMARILE DE TRANZACTIE**

Meniul **OPERATORUL PIETEI [MARKET OPERATOR]** permite accesul la datele publicate de OPZU in platforma, respectiv:

**Confirmarile de tranzactii [Trade Confirmation]** – Afiseaza confirmarile de tranzactii ale participantului

**Garantiile disponibile [Collateral Guarantee]** – Afiseaza garantia disponibila a participantului

**Rata de schimb [Currency rate]** – Afiseaza rata de schimb preluata de pe website-ul BNR si publicata de OPZU.

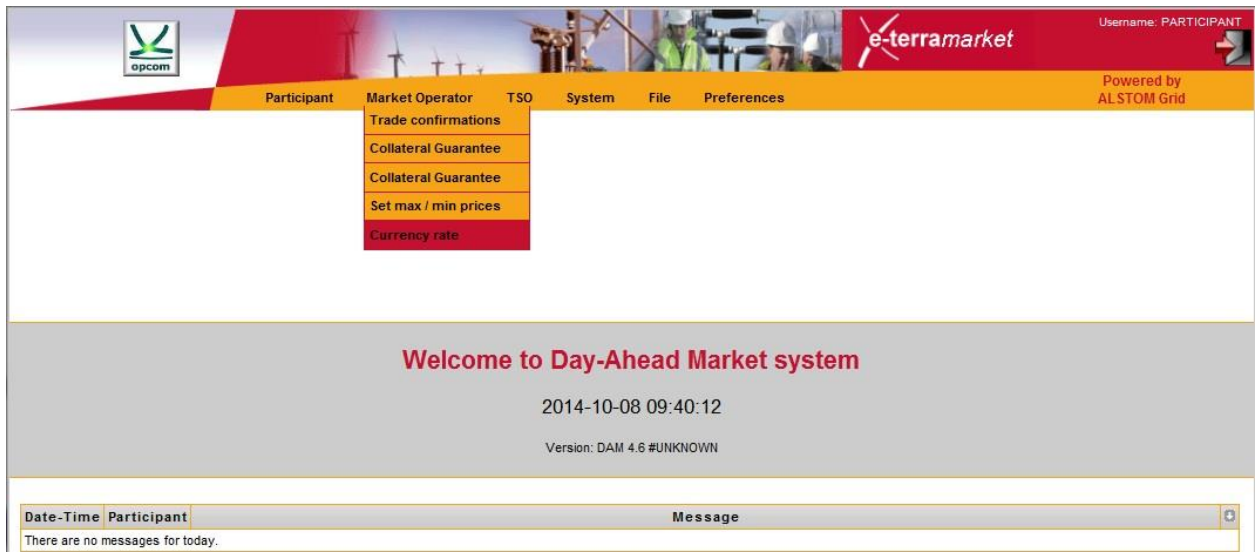

Confirmarile de tranzactii sunt emise de Operatorul Pietei dupa inchiderea portilor pentru rularea algoritmului de calcul "Matching process" (Procesul de inchidere a pietei) sau "Extended matching process" (Procesul extins de inchidere a pietei).

![](_page_15_Picture_1.jpeg)

## <span id="page-15-0"></span>**3.1. LISTA CONFIRMARII TRANZACTIILOR [TRADE CONFIRMATIONS]**

Pentru a vizualiza confirmarea tranzactiilor, participantul trebuie sa selecteze **Confirmarile de Tranzactie [Trade confirmations]** din grupul **Operatorul Pietei [Market Operator]** al meniului principal.

![](_page_15_Picture_166.jpeg)

Lista de confirmari de tranzactii poate fi filtrata dupa:

**LSTOM** 

GRID

![](_page_15_Picture_167.jpeg)

**Tipul ofertei [Ofer Type]** Tipul ofertei pentru care a fost emisa confirmarea de tranzactie (vanzare sau cumparare).

**Zona de tranzactionare [Trading Zone]** Zona de tranzactionare a ofertei pentru care a fost emisa confirmarea tranzactiei.

- **Intervalul de tranzactionare [Trading Interval]** Intervalul de tranzactionare a ofertei pentru care a fost emisa confirmarea tranzactiei.
- **Contestatia <b>[Objection**] Afiseaza daca participantul a contestat sau nu confirmarea de tranzactie.

Lista de confirmare a tranzactiilor cuprinde:

![](_page_15_Picture_168.jpeg)

**Intervalul de [Interval]** Intervalul de tranzactionare a ofertei de energie pentru care

16

![](_page_16_Picture_0.jpeg)

![](_page_16_Picture_2.jpeg)

![](_page_16_Picture_193.jpeg)

#### <span id="page-16-0"></span>**3.2. GARANTII DISPONIBILE [COLLATERAL GUARANTEE]**

La inregistrarea ofertelor in sistemul de tranzactionare, acestea sunt validate in mod automat in raport cu garantiile disponibile, daca sunt oferte de cumparare la pret pozitiv, respectiv oferte de vanzare la pret negativ.

Garantia disponibila trebuie sa acopere toate ofertele active inregistrate in sistemul de tranzactionare.

Garantia colaterala este datata. Valoarea garantiei este definita pentru o anumita perioada de timp. In cazul in care se suprapun doua perioade de garantare, numai ultima pozitie este luata in considerare de Sistemul de Tranzactionare.

<span id="page-16-1"></span>Market Operator > Collateral Guarantee Delivery Day CET Participant 2014-10-09 **PARTICIPANT** Actually available guarantee: 10,867,273.34 RON from 2014-03-24 to 2014-12-30 Search guarantee by submission date: Month: Year:  $2014 01 -$ **Submission time CET Effective day CET Termination day CET Collateral guarantee** Currency First Rewind Previous Next Forward Last Total: 0  $10 -$ 

![](_page_17_Picture_0.jpeg)

![](_page_17_Picture_2.jpeg)

## <span id="page-17-0"></span>**5. FUNCTIONALITATILE SISTEMULUI**

![](_page_17_Picture_4.jpeg)

Meniul **Sistem [System]** permite accesul la informatiile legate de starea procesului de ofertare/tranzactionare al PZU si la informatiile privind actiunile executate:

**a) Portile [Gates]** – Afiseaza lista portilor din procesul de ofertare/tranzactionare si starea acestora.

![](_page_17_Picture_7.jpeg)

Ecranul porti afiseaza toate portile disponibile la data curenta.

![](_page_17_Picture_107.jpeg)

Pagina contine urmatoarele informatii:

**Poarta [Gates]** Numele portii, poarta fiind asociata cu anumite actiuni in cadrul procesului de cuplare care sunt sau pot fi executate atunci cand poarta este deschisa.

![](_page_18_Picture_0.jpeg)

![](_page_18_Picture_2.jpeg)

![](_page_18_Picture_145.jpeg)

**b) Lista de inregistrari [Audit Trail]** – Lista de inregistrari mentine o evidenta a tuturor evenimentelor legate de tranzactionarea pe piata. Ea permite participantului sa pastreze o evidenta a tuturor actiunilor semnificative pe care le-a executat pe piata, precum si a celor executate de sistem.

Ecranul urmator prezinta un exemplu de lista de inregistrari:

![](_page_18_Picture_146.jpeg)

Lista de inregistrari poate fi filtrata dupa urmatoarele criterii:

![](_page_18_Picture_147.jpeg)

**Participantul [Participant]** Participantul caruia ii este adresat mesajul. In cazul in care participantul e un camp gol, mesajul este adresat de catre sistem tuturor participantilor la procesul de

![](_page_19_Picture_0.jpeg)

Δ

![](_page_19_Picture_2.jpeg)

tranzactionare.

**Utilizatorul <b>IVSer**] Este utilizatorul responsabil pentru evenimentul raportat. **Mesajul <b>Mesa**ge] Mesajul furnizeaza o descriere a unei actiuni sau a unui eveniment.

Participantul la procesul de tranzactionare trebuie sa verifice periodic mesajele din lista de inregistrari pentru a fi informat cu privire la evenimentele pietei.

**c) Jurnal Tehnic [Technical Log]** – Spre deosebire de lista de inregistrari, jurnalul tehnic furnizeaza utilizatorului informatii detaliate privind unele actiuni. De exemplu, jurnalul tehnic va contine toate mesajele de eroare privind fisierele pe care participantul le va incarca in Sistemul de Tranzactionare. In comparatie cu lista de inregistrari, jurnalul tehnic contine informatii care nu au impact asupra pietei. De exemplu, daca un participant incearca sa transmita oferte de energie invalide, acestea vor fi respinse de catre sistem iar erorile tehnice vor fi disponibile in jurnalul tehnic. Lista de inregistrari va contine numai un mesaj cu privire la o oferta de energie care poate fi salvata in Sistemul de Tranzactionare, deoarece numai aceste oferte au o semnificatie pentru piata.

![](_page_19_Picture_160.jpeg)

Jurnalul tehnic poate fi filtrat dupa:

![](_page_19_Picture_161.jpeg)

**Categoria [Category]** Este categoria careia ii apartine evenimentul (de exemplu oferte de energie).

![](_page_20_Picture_0.jpeg)

![](_page_20_Picture_2.jpeg)

![](_page_20_Picture_100.jpeg)

## **Detalii [Details]** Detalii ale mesajului.

Pentru a imbunatati posibilitatea de citire, jurnalul tehnic afiseaza numai informatiile importante privind evenimentul. Aceasta permite participantului sa descopere rapid daca toate actiunile au fost efectuate cu succes sau au aparut erori. Pentru a obtine informatii suplimentare cu privire la un eveniment sau proces, participantul trebuie sa apese butonul **Details**.

## <span id="page-20-0"></span>**6. INTERFATA FISIER**

Interfata fisier permite participantului sa transfere fisiere XML catre sistem si sa descarce din arhiva fie fisierele XML generate de sistem, fie fisierele transmise anterior.

![](_page_20_Picture_101.jpeg)

## <span id="page-20-1"></span>**6.1. INCARCAREA FISIERULUI**

Pentru a apela interfata de incarcare a fisierului, participantul trebuie sa selecteze optiunea **Incarca [Upload]** din grupul **Fisier [File]** al meniului principal.

Urmatoarea imagine permite utilizatorului sa selecteze fisierul destinat transferului in sistemul de tranzactionare:

![](_page_20_Picture_102.jpeg)

![](_page_21_Picture_1.jpeg)

![](_page_21_Picture_2.jpeg)

Apoi, utilizatorul poate selecta fisierul care trebuie transmis catre sistem si tipul de informatie pe care fisierul XML se presupune ca il contine. Urmariti pasii de mai jos pentru a incarca un fisier:

Timpul necesar pentru incarcarea fisierului XML depinde de marimea fisierului si de viteza de conectare la internet a participantului.

Odata ce fisierul este incarcat pe server, acesta este validat daca sintaxa sa XML este corecta si daca are un continut ce respecta regulile de tranzactionare. Pentru informatii suplimentare despre formatul si regulile fisierului XML, trebuie urmarit capitolul care trateaza formatul fisierului XML din documentul prezent.

In cazul in care fisierul este acceptat de sistem (toate regulile sunt validate) va aparea mesajul **[upload success]** (mesaj de incarcare reusita). In cazul unor probleme, una sau mai multe erori sunt raportate utilizatorului.

Participantul la tranzactionare poate incarca in sistem fisierul cu oferta de energie.

## <span id="page-21-0"></span>**6.2. DESCARCAREA FISIERULUI**

Facilitatea de descarcare a fisierului permite utilizatorului sa descarce in sistemul propriu urmatoarele:

- Fisiere transferate anterior;
- Fisiere generate de Sistemul de Tranzactionare (de exemplu Notificarile fizice).

Pentru accesarea facilitatii de descarcare a fisierului, utilizatorul trebuie sa selecteze optiunea **Descarcare [Download]** din meniul principal.

![](_page_21_Picture_134.jpeg)

Pagina de descarcare va arata astfel:

Utilizatorul poate cauta in sistem un fisier dupa:

**Data transmiterii [Submission Date CET]** Data cand fisierul a fost inregistrat in/creat de sistemul de tranzactionare.

![](_page_22_Picture_0.jpeg)

Lista fisierelor disponibile contine urmatoarele informatii:

**Data [Date CET]** Data cand fisierul a fost introdus in sistem.

**Numele [Name]** Numele fisierului.

# <span id="page-22-0"></span>**7. MENIUL SETARILE UTILIZATORULUI [PREFERENCES]**

Utilizatorul poate alege limba preferata selectand optiunea **Limba [Language]** din grupul **Preferinte [Preferences]** al meniului principal.

Urmatorul ecran permite utilizatorului se selecteze limba preferata pentru utilizare:

![](_page_22_Picture_119.jpeg)

Meniul in limba romana nu este momentan disponibil.

![](_page_23_Picture_0.jpeg)

![](_page_23_Picture_2.jpeg)

## <span id="page-23-0"></span>**8. SCHIMBAREA OREI**

Fiecare interval de tranzactionare din sistemul PZU reprezinta o ora. De exemplu, intervalul de tranzactionare 1 incepe la ora 12:00 A.M. si se termina la ora 1:00 A.M., ora CET.

## <span id="page-23-1"></span>**8.1. ZIUA DE VARA / DE IARNA**

Toate zilele au 24 de intervale de tranzactionare, fie ca sunt zile de vara sau zile de iarna, exceptie facand zilele de trecere la ora de vara la ora de iarna si invers:

![](_page_23_Picture_172.jpeg)

## <span id="page-23-2"></span>**8.2. ZIUA DE TRECERE DE LA ORA DE IARNA LA ORA DE VARA**

In ultima duminica din luna martie se trece de la ora de iarna la ora de vara. Ziua va avea 23 de intervale orare. In ore CET, ora 02:00 devine ora 03:00.

Ofertele trebuie sa contina 23 de intervale de tranzactionare (intervalul corespunzator orei dintre 2:00 A.M. si 3:00 A.M. ora CET este omis):

![](_page_23_Picture_173.jpeg)

![](_page_24_Picture_1.jpeg)

## <span id="page-24-0"></span>**8.3. ZIUA DE TRECERE DE LA ORA DE VARA LA ORA DE IARNA**

**ALSTÔM** 

GRID

In ultima duminica din luna octombrie se trece de la ora de vara la cea de iarna. In aceasta zi ceasul este dat cu o ora in urma. Ziua va avea 25 de intervale orare. In ore CET, ora 03:00 devine ora 02:00.

Ofertele trebuie sa contina 25 de intervale de tranzactionare toate cele 25 de intervale orare sunt independente, ofertele putand fi diferite si pe intervavul care se dubleaza):

![](_page_24_Picture_161.jpeg)

## <span id="page-24-1"></span>**9. FORMATUL FISIERULUI XML**

Sistemul de Tranzactionare furnizeaza interfete pentru importul si exportul fisierelor .xml, asa cum este descris in prezentul document. Interfetele XML utilizate de Sistemul de Tranzactionare urmaresc recomandarile ENTSO-E privind sintaxa fisierelor de programare.

#### <span id="page-24-2"></span>**9.1. REGULI DE BAZA GENERALE**

Acest capitol descrie reguli care se aplica fisierului de oferta tip .xml:

1. Participantul poate transmite mai multe versiuni ale fisierului de oferta, fiecare nou fisier de oferta avand versiunea incrementata cu o unitate.

2. Daca este acceptata de catre sistem, noua versiune o va suprascrie pe cea anterioara.

3. ofertele se realizeaza in ore CET. Timpul in cadrul ofertelor va fi, in consecinta, exprimat in UTC (Coordinated Universal Time), in acord cu ISO8601. Pentru a respecta cerintele schemei XML, acestea sunt limitate la YYYY-MM-DDTHH:MMZ.

![](_page_25_Picture_1.jpeg)

![](_page_25_Picture_2.jpeg)

4. Toate intervalele de timp din mesaj sunt exprimate in UTC (Timpul Universal) in conformitate ISO860. Acesta este limitat la YYYY-MM-DDTHH:MMZ/YYYY-MM-DDHH:MMZ.

5. Intervalul de timp al mesajului trebuie sa fie egal intotdeauna cu o perioada de 24 de ore, exceptand urmatoarele cazuri:

- intervalul de timp ce acopera ziua de livrare de trecere de la ora de vara la cea de iarna trebuie sa cuprinda 25 de ore (pentru zona CET intervalul de timp in UTC este YYYY-MM-DDT22:00Z/YYYY-MM-DDT23:00Z)

- intervalul de timp ce acopera ziua de livrare de trecere de la ora de iarna la cea de vara trebuie sa cuprinda 23 de ore (pentru zona CET intervalul de timp in UTC este (YYYY-MM-DDT23:00Z/YYYY-MM-DDT22:00Z)

6. Toate valorile care exprima cantitati trebuie sa fie numere pozitive cu o zecimala (MW).

7. Preturile sunt exprimate in moneda nationala (Lei) cu doua zecimale si pot fi numere pozitive sau negative cu conditia incadrarii in scara de preturi conform reglementarilor si procedurilor in vigoare.

### <span id="page-25-0"></span>**9.2. FISIERUL DE OFERTA**

Fisierul de oferta contine un set de oferte de energie (oferte orare si/sau oferte bloc) transmise de catre un participant pentru o zi de livrare pentru un anumit sens.

Toate ofertele de acelasi sens (de vanzare, respectiv de cumparare) se transmit in acelasi mesaj de oferta. Un participant poate transmite un singur fisier pentru ofertele de vanzare (orare sau bloc) si/sau un singur fisier pentru ofertele de cumparare (orare sau bloc).

Participantul poate sa trimita mai multe versiuni ale fisierelor de oferta. Transmiterea unei noi versiuni a mesajului de oferta de un anumit tip (de vanzare/cumparare) anuleaza si inlocuieste toate ofertele de acel tip (respectiv de vanzare/cumparare) existente in sistemul de tranzactionare (oferte orare si/sau oferte bloc).

De exemplu:

- Daca participantul a introdus prin interfata grafica o oferta bloc de vanzare si inregistreaza in sistemul de tranzactionare, ulterior, un fisier de oferta continand numai oferta orara de vanzare, aceasta se va suprascrie peste ofertele existente in sistem. In final va ramane numai oferta orara de vanzare. Daca se doreste pastrarea ambelor oferte, acestea trebuie sa se regaseasca in fiserul de oferta sau se va introduce si oferta orara prin interfata sistemului de tranzactionare.
- Acelasi principiu se aplica pentru ofertele pe diferite ore. Daca participantul are inregistrata in platforma o oferta pe intervalele 1 si 3 si inregistreaza in sistemul de tranzactionare, ulterior, un fisier de oferta continand o oferta orara pe intervalul 3, aceasta se va suprascrie peste ofertele existente in sistem. In final va ramane numai oferta orara pe intervalul 3.

![](_page_26_Picture_1.jpeg)

- Fisierul de oferta intr-un sens (vanzare, respectiv cumparare) nu inlocuieste ofertele existente in sens contrar (cumparare, respectiv vanzare).

## **ATENTIE: Acestea sunt schimbari semnificative in modul de abordare a procesului de ofertare. Recomandam participantilor sa-si insuseasca aceste reguli si sa testeze sistemul de tranzactionare in perioada de testare.**

In cadrul unui fisier de oferta, ofertele de energie sunt aplicate unei singure zile de livrare raportata la ore CET. Daca un participant doreste sa transmita oferte pentru doua zile de livrare, atunci sistemul solicita doua mesaje pentru oferta de energie.

![](_page_26_Picture_217.jpeg)

<sup>1</sup> Reprezentarea timpului se schimba functie de tipul zilei:

Pentru ora de vara 31.03.2014

**ALSTOM** 

GRID

- <MessageTimeInterval v="2014-03-30T22:00Z/2014-03-31T22:00Z"/>
- Trecere de la ora de vara la ora de iarna 26.10.2014 <MessageTimeInterval v="2014-10-25T22:00Z/2014-10-26T23:00Z"/>
- Pentru ora de iarna 27.10.2014
- <MessageTimeInterval v="2014-10-26T23:00Z/2014-10-27T23:00Z"/>
- Trecere de la ora de iarna la ora de vara 30.03.2014 <MessageTimeInterval v="2014-03-29T23:00Z/2014-03-30T22:00Z"/>

 $\overline{a}$ 

![](_page_27_Picture_0.jpeg)

![](_page_27_Picture_2.jpeg)

![](_page_27_Picture_183.jpeg)

![](_page_28_Picture_0.jpeg)

![](_page_28_Picture_2.jpeg)

![](_page_28_Picture_177.jpeg)

![](_page_29_Picture_0.jpeg)

![](_page_29_Picture_2.jpeg)

![](_page_29_Picture_141.jpeg)

## <span id="page-29-0"></span>**9.3. EXEMPLU DE FISIER DE OFERTA DE ENERGIE XML**

Urmatorul fisier furnizeaza un exemplu de oferta de energie transmisa de un participant la tranzactionare.

```
<?xml version="1.0" encoding="UTF-8"?>
<EnergyOfferMessage xmlns="http://eterra/dayahead/offer/" DtdVersion="2" DtdRelease="3">
       <MessageIdentification v="OFFER_04_06_2014"/>
       <MessageVersion v="1"/>
       <MessageType v="X01"/>
       <SenderIdentification v="A_PARTY_ID001" codingScheme="A01"/>
       <ReceiverIdentification v="30XROOPCOM-----C" codingScheme="A01"/>
       <MessageDateTime v="2014-06-04T08:37:00Z"/>
```
![](_page_30_Picture_1.jpeg)

![](_page_30_Picture_2.jpeg)

```
<MessageTimeInterval v="2004-06-17T22:00Z/2004-06-18T22:00Z"/>
       <Resolution v="PT1H"/>
<!-- #################################### -->
<!-- single hour bids start here -->
<!-- #################################### -->
       <EnergyOffer>
              <OfferIdentification v="SHB-2"/>
              <Version v="1"/>
              <Type v="SHB"/>
              <TradingZone v="10YRO-TEL------P " codingScheme="A01"/>
              <PartyIdentification v="1234" codingScheme="A01"/>
              <Currency v="RON"/>
              <Interval v="20"/>
              <Block>
                     <Pos v="1"/>
                     <Price v="100.00"/>
                     <Qty v="110.0"/>
              </Block>
              <Block>
                     <Pos v="2"/>
                     <Price v="90.00"/>
                     <Qty v="100.0"/>
              </Block>
              <Block>
                     <Pos v="3"/>
                     <Price v="80.00"/>
                     <Qty v="90.0"/>
              </Block>
       </EnergyOffer>
       <EnergyOffer>
              <OfferIdentification v="SHB-2"/> 
              <Version v="1"/>
              <Type v="SHB"/>
              <TradingZone v="10YRO-TEL------P" codingScheme="A01"/>
              <PartyIdentification v="1234" codingScheme="A01"/>
              <Interval v="21"/>
              <Block>
                     <Pos v="1"/>
                     <Price v="100.00"/>
                     <Qty v="110.000"/>
              </Block>
       </EnergyOffer>
<!-- #################################### -->
<!-- block bids start here -->
<!-- #################################### -->
       <EnergyOffer>
       <OfferIdentification v="BLB_1"/>
       <Version v="1"/>
       <Type v="BLB"/>
       <TradingZone v="10YRO-TEL------P" codingScheme="A01"/>
       <PartyIdentification v="1245" codingScheme="A01"/>
       <Currency v="RON"/>
```
![](_page_31_Picture_0.jpeg)

![](_page_31_Picture_2.jpeg)

```
<BlockIdentification v="Bloc_Baza"/>
       <Block>
        <Pos v="1"/>
        <Price v="200.00"/>
        <Qty v="20.000"/>
        </Block>
       </EnergyOffer>
</EnergyOfferMessage>
```

```
<EnergyOffer>
```

```
<OfferIdentification v="BLB_2"/>
<Version v="3"/>
<Type v="BLB"/>
<TradingZone v="10YRO-TEL------P" codingScheme="A01"/>
<PartyIdentification v="1245" codingScheme="A01"/>
<Currency v="RON"/>
<BlockIdentification v="Bloc_Noapte"/>
<LinkedOffer v="BLB_1"/>
<Block>
<Pos v="1"/>
<Price v="90.00"/>
<Qty v="156.000"/>
</Block>
```
</EnergyOffer>

</EnergyOfferMessage>